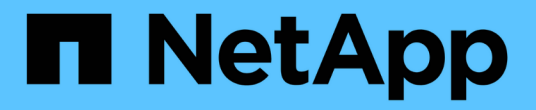

# 使用**VSC**为**ESXi**配置**FC**

System Manager Classic

NetApp June 22, 2024

This PDF was generated from https://docs.netapp.com/zh-cn/ontap-system-manager-classic/fc-configesxi/index.html on June 22, 2024. Always check docs.netapp.com for the latest.

# 目录

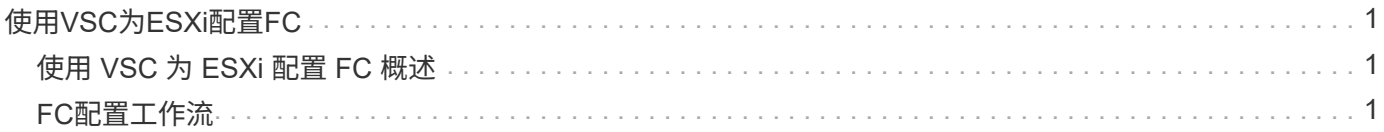

# <span id="page-2-0"></span>使用**VSC**为**ESXi**配置**FC**

# <span id="page-2-1"></span>使用 **VSC** 为 **ESXi** 配置 **FC** 概述

使用 ONTAP System Manager 经典界面 ( ONTAP 9.7 及更早版本), 您可以在 Storage Virtual Machine ( SVM ) 上快速设置 FC 服务, 配置 LUN, 并使用 ESX 主机计算机上 的 FC HBA 将 LUN 用作数据存储库。

在以下情况下使用此操作步骤:

- ・您正在使用受支持版本的适用于 VMware vSphere 的 Virtual Storage Console ( VSC )为 ESX 主机配置 存储设置并配置数据存储库。
	- 从 VSC 7.0 开始, VSC 属于 ["](https://docs.netapp.com/us-en/ontap-tools-vmware-vsphere/index.html)[适用于](https://docs.netapp.com/us-en/ontap-tools-vmware-vsphere/index.html) [VMware vSphere](https://docs.netapp.com/us-en/ontap-tools-vmware-vsphere/index.html) [的](https://docs.netapp.com/us-en/ontap-tools-vmware-vsphere/index.html) [ONTAP](https://docs.netapp.com/us-en/ontap-tools-vmware-vsphere/index.html) [工具](https://docs.netapp.com/us-en/ontap-tools-vmware-vsphere/index.html)["](https://docs.netapp.com/us-en/ontap-tools-vmware-vsphere/index.html) 虚拟设备,包括适用于 VMware vSphere 的 VSC , vStorage APIs for Storage Awareness ( VASA ) Provider 和 Storage Replication Adapter ( SRA ) 功能。
	- 请务必检查 ["NetApp](https://imt.netapp.com/matrix/) [互操作性表工具](https://imt.netapp.com/matrix/)["](https://imt.netapp.com/matrix/) 以确认当前 ONTAP 版本与 VSC 版本之间的兼容性。
- 您的网络使用 IPv4 地址。
- 您正在 ESXi 5.x 和传统 FC 交换机上使用传统 FC HBA 。

此操作步骤不包括 FCoE 。

• 集群中的每个节点上至少有两个可用的 FC 目标端口。

板载 FC 和 UTA2 (也称为 "`CNA` " )端口以及某些适配器均可配置。这些端口的配置会在 ONTAP 命令行 界面中完成,此操作步骤不会对此进行介绍。

- 您未配置 FC SAN 启动。
- 您正在主机上创建数据存储库。

此操作步骤不包括原始设备映射( RDM )磁盘或使用 N 端口 ID 虚拟化( NPIV )直接为 VM 提供 FC 。

有关详细信息,请参见 "TR-4597: 适用于 [ONTAP](https://docs.netapp.com/us-en/netapp-solutions/virtualization/vsphere_ontap_ontap_for_vsphere.html) [的](https://docs.netapp.com/us-en/netapp-solutions/virtualization/vsphere_ontap_ontap_for_vsphere.html) [VMware vSphere"](https://docs.netapp.com/us-en/netapp-solutions/virtualization/vsphere_ontap_ontap_for_vsphere.html) 以及适用于您的 VSC 版本的文档。

# <span id="page-2-2"></span>**FC**配置工作流

使用 FC 为主机提供存储时,您需要在 Storage Virtual Machine ( SVM )上配置卷和 LUN ,然后从主机连接到 LUN 。

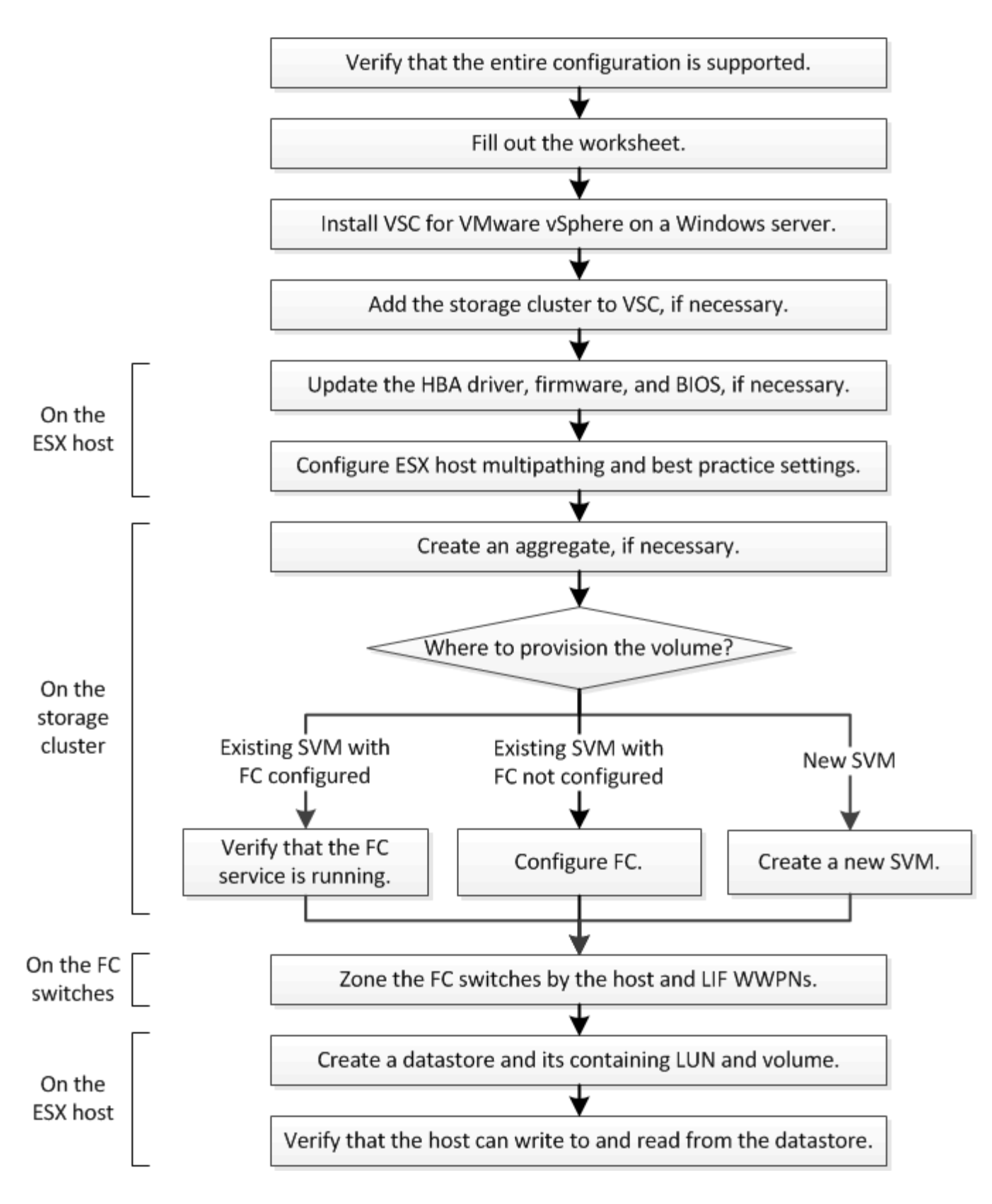

# 验证是否支持 **FC** 配置

为了确保操作可靠,您必须验证是否支持整个 FC 配置。

步骤

- 1. 转至互操作性表以验证您是否具有受支持的以下组件组合:
	- ONTAP 软件
	- 。主机计算机 CPU 架构(适用于标准机架服务器)
	- 特定处理器刀片式服务器型号(适用于刀片式服务器)
	- FC 主机总线适配器( HBA )型号以及驱动程序,固件和 BIOS 版本
	- 存储协议( FC )
	- ESXi 操作系统版本
	- 子操作系统类型和版本
	- 适用于 VMware vSphere 的 Virtual Storage Console ( VSC )软件
	- 用于运行 VSC 的 Windows Server 版本
- 2. 单击选定配置的配置名称。

该配置的详细信息将显示在配置详细信息窗口中。

- 3. 查看以下选项卡中的信息:
	- 注释:

列出特定于您的配置的重要警报和信息。

◦ 策略和准则

为所有 SAN 配置提供了一般准则。

填写 **FC** 配置工作表

要执行 FC 配置任务,您需要 FC 启动程序和目标 WWPN 以及存储配置信息。

**FC** 主机 **WWPN**

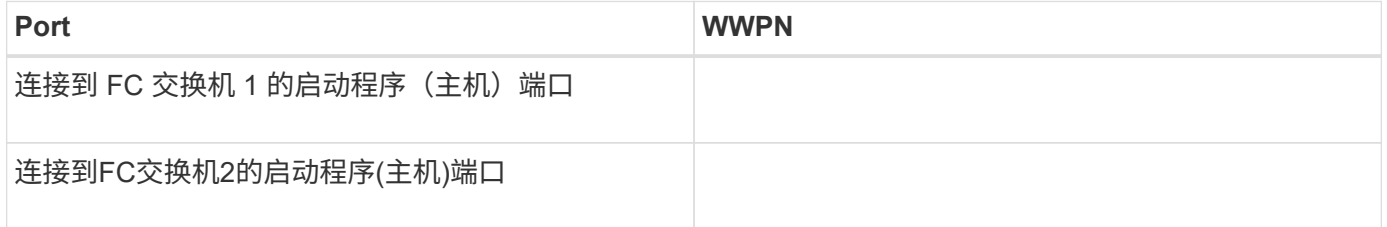

#### **FC** 目标 **WWPN**

集群中的每个节点都需要两个 FC 数据 LIF 。在创建 Storage Virtual Machine ( SVM )期间创建 LIF 时, ONTAP 会分配 WWPN 。

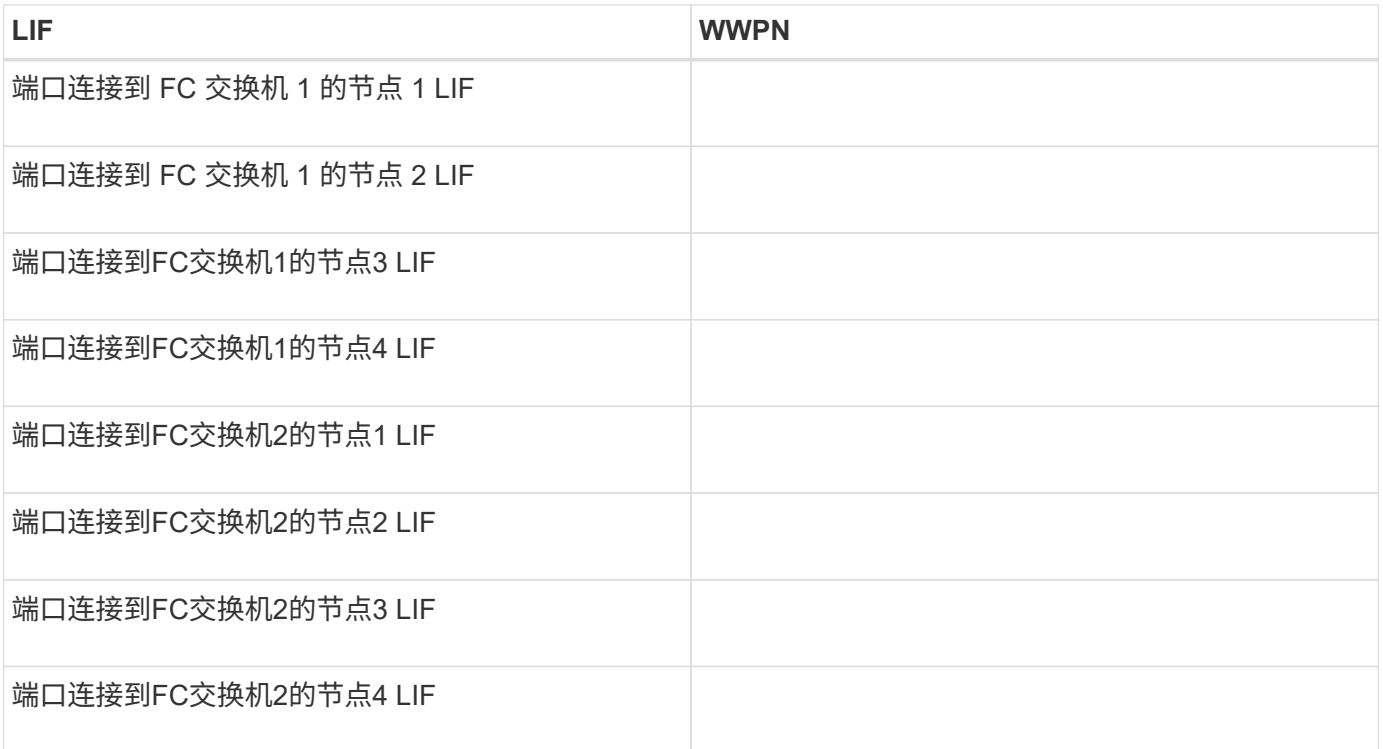

# 存储配置

如果已创建聚合和 SVM ,请在此处记录其名称;否则,您可以根据需要创建它们:

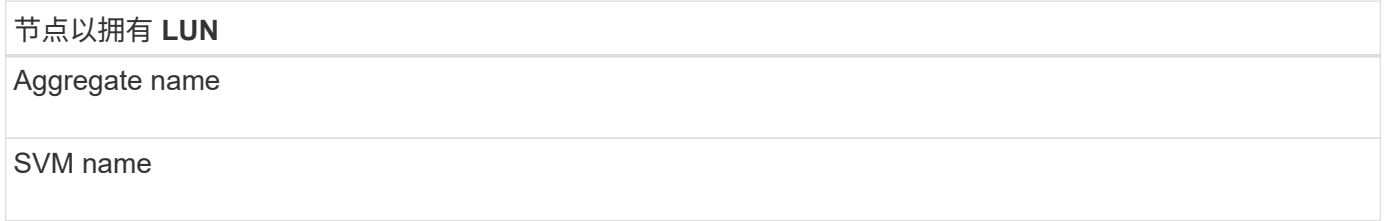

## **LUN**信息

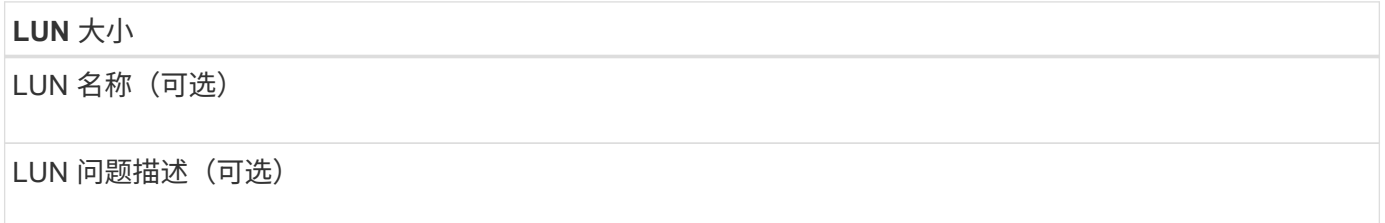

# **SVM**信息

如果您不使用现有 SVM, 则创建新 SVM 需要以下信息:

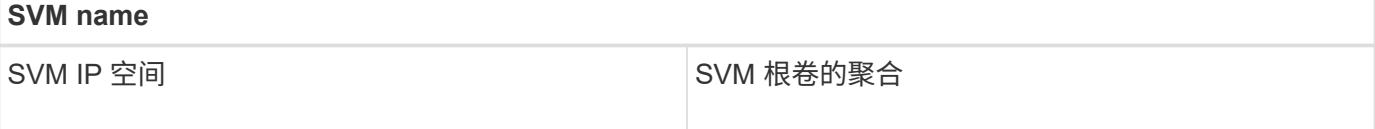

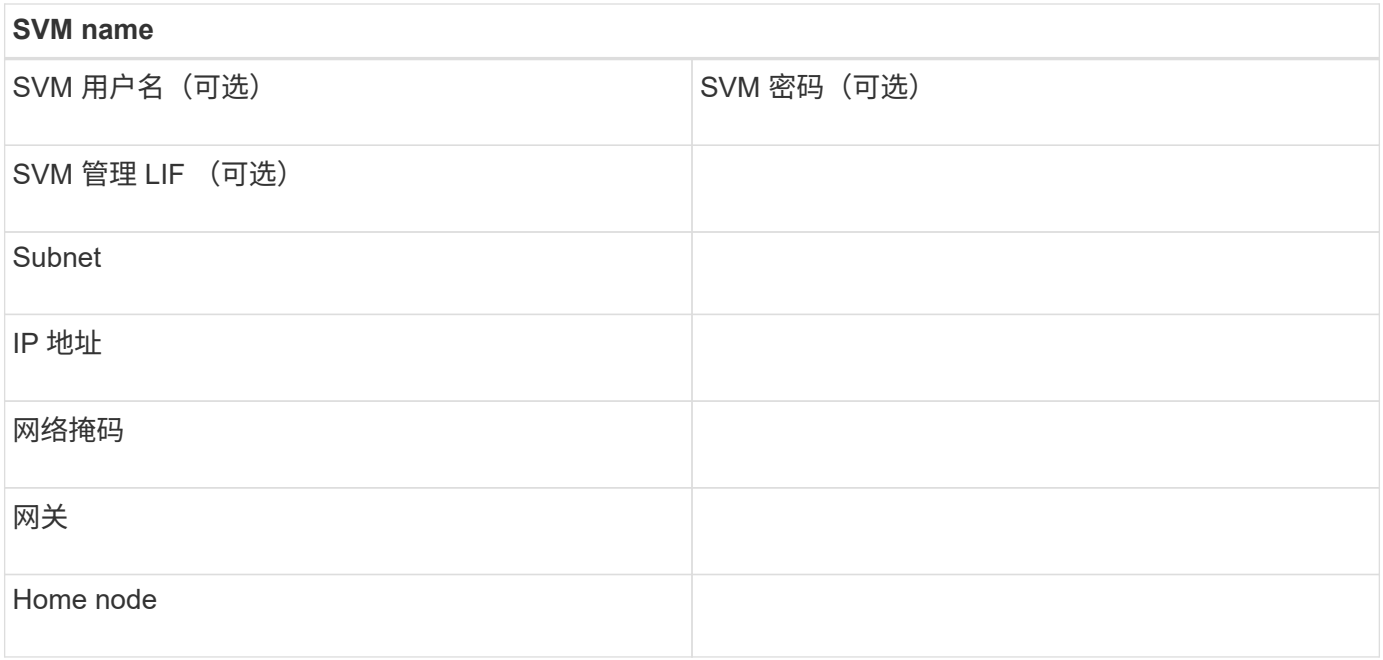

# 安装 **Virtual Storage Console**

适用于 VMware vSphere 的 Virtual Storage Console 可自动执行将 NetApp FC 存储与 ESXi 主机结合使用所需的许多配置和配置任务。Virtual Storage Console 是 vCenter Server 的一个插件。

开始之前

您必须具有用于管理 ESXi 主机的 vCenter Server 的管理员凭据。

关于此任务

• Virtual Storage Console 作为虚拟设备安装,其中包括 Virtual Storage Console , vStorage APIs for Storage Awareness ( VASA ) Provider 和 Storage Replication Adapter ( SRA ) for VMware vSphere 功能。

步骤

1. 下载您的配置支持的 Virtual Storage Console 版本, 如互操作性表工具中所示。

# ["NetApp](https://mysupport.netapp.com/site/global/dashboard) [支持](https://mysupport.netapp.com/site/global/dashboard)["](https://mysupport.netapp.com/site/global/dashboard)

2. 部署虚拟设备并按照 *Deployment and Setup Guide* 中的步骤进行配置。

# 将存储集群或 **SVM** 添加到适用于 **VMware vSphere** 的 **VSC** 中

在为数据中心中的 ESXi 主机配置第一个数据存储库之前,必须先将集群或特定 Storage Virtual Machine ( SVM ) 添加到适用于 VMware vSphere 的 Virtual Storage Console 中。通过添加集群,您可以在集群中的任何 SVM 上配置存储。

开始之前

您必须具有要添加的存储集群或 SVM 的管理员凭据。

关于此任务

根据您的配置,可能已自动发现集群,也可能已添加集群。

#### 步骤

- 1. 登录到 vSphere Web Client 。
- 2. 选择 \* 虚拟存储控制台 \* 。
- 3. 选择 \* 存储系统 \*, 然后单击 \* 添加 \* 图标。

4. 在 \* 添加存储系统 \* 对话框中,输入存储集群或 SVM 的主机名和管理员凭据,然后单击 \* 确定 \* 。

### 更新 **HBA** 驱动程序,固件和 **BIOS**

如果 ESX 主机中的 FC 主机总线适配器( HBA )运行的驱动程序,固件和 BIOS 版本不 受支持,则必须对其进行更新。

开始之前

您必须已通过确定您的配置支持的驱动程序,固件和 BIOS 版本 ["NetApp](https://mysupport.netapp.com/matrix) [互操作性表工具](https://mysupport.netapp.com/matrix)["](https://mysupport.netapp.com/matrix)。

关于此任务

驱动程序,固件, BIOS 和 HBA 实用程序由 HBA 供应商提供。

步骤

1. 使用适用于您的 ESXi 版本的 ESXi 主机控制台命令列出已安装的 HBA 驱动程序,固件和 BIOS 版本。

2. 根据需要从 HBA 供应商的支持站点下载并安装新的驱动程序,固件和 BIOS 。

安装说明以及所需的任何安装实用程序均可随下载获得。

◦ 相关信息 \*

["VMware](http://kb.vmware.com/kb/1002413) [知识](http://kb.vmware.com/kb/1002413)[库文](http://kb.vmware.com/kb/1002413)[章](http://kb.vmware.com/kb/1002413) [1002413](http://kb.vmware.com/kb/1002413) [:确定](http://kb.vmware.com/kb/1002413) [Qlogic](http://kb.vmware.com/kb/1002413) [或](http://kb.vmware.com/kb/1002413) [Emulex FC HBA](http://kb.vmware.com/kb/1002413) [的固件](http://kb.vmware.com/kb/1002413)["](http://kb.vmware.com/kb/1002413)

## 配置 **ESXi** 主机最佳实践设置

您必须确保主机多路径和最佳实践设置正确,以便 ESXi 主机能够正确管理 FC 路径丢失 或存储故障转移事件。

步骤

- 1. 在 VMware vSphere Web Client \* 主页 \* 页面中,单击 \* vCenter \* > \* 主机 \* 。
- 2. 右键单击主机,然后选择 \* 操作 \* > \* NetApp VSC\* > \* 设置建议值 \* 。
- 3. 在 \* NetApp 建议设置 \* 对话框中,确保已选择所有选项,然后单击 \* 确定 \* 。

vCenter Web Client 将显示任务进度。

### 创建聚合

如果不想使用现有聚合,可以创建一个新聚合,以便为要配置的卷提供物理存储。

步骤

- 1. 输入URL https://IP-address-of-cluster-management-LIF 并使用您的集群管理员凭据登录 到System Manager。
- 2. 导航到 \* 聚合 \* 窗口。
- 3. 单击 \* 创建。 \*
- 4. 按照屏幕上的说明使用默认 RAID-DP 配置创建聚合,然后单击 \* 创建 \* 。

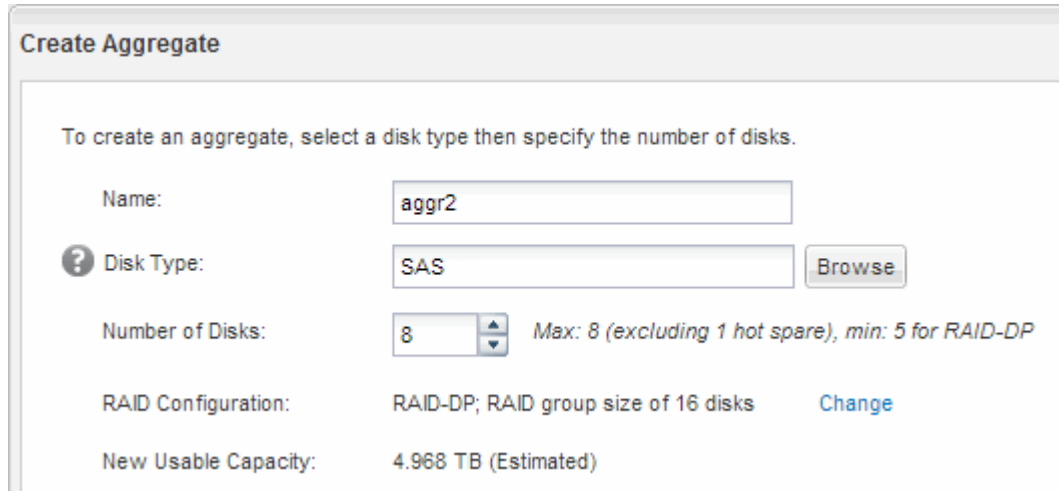

#### 结果

此时将使用指定的配置创建聚合,并将其添加到聚合窗口的聚合列表中。

# 确定在何处配置卷

在配置卷以包含 LUN 之前,您需要确定是将卷添加到现有 Storage Virtual Machine ( SVM)还是为卷创建新的 SVM 。您可能还需要在现有 SVM 上配置 FC 。

关于此任务

如果现有 SVM 已配置所需协议,并且具有可从主机访问的 LIF ,则使用现有 SVM 会更方便。

您可以创建一个新的 SVM ,以便将数据或管理与存储集群的其他用户分开。使用单独的 SVM 来分隔不同的协 议并无优势。

操作步骤

• 如果要在已配置 FC 的 SVM 上配置卷,则必须验证 FC 服务是否正在运行。

["](#page-9-0)[验证](#page-9-0) [FC](#page-9-0) [服务是否正在](#page-9-0)[现](#page-9-0)[有](#page-9-0) [SVM](#page-9-0) [上运行](#page-9-0)["](#page-9-0)

• 如果要在已启用 FC 但尚未配置 FC 的现有 SVM 上配置卷,请在现有 SVM 上配置 iSCSI 。

["](#page-9-1)[在](#page-9-1)[现](#page-9-1)[有](#page-9-1) [SVM](#page-9-1) [上配置](#page-9-1) [FC"](#page-9-1)

如果在配置其他协议时未按照此操作步骤创建 SVM, 则会出现这种情况。

• 如果要在新的 SVM 上配置卷,请创建 SVM 。

<span id="page-9-0"></span>验证 **FC** 服务是否正在现有 **SVM** 上运行

如果选择使用现有 Storage Virtual Machine (SVM), 则必须使用 ONTAP 系统管理器 验证此 SVM 上是否正在运行 FC 服务。此外,还必须验证是否已创建 FC 逻辑接口( LIF )。

开始之前

您必须已选择要在其上创建新 LUN 的现有 SVM 。

步骤

- 1. 导航到 \* SVM\* 窗口。
- 2. 选择所需的 SVM 。
- 3. 单击 \* SVM 设置 \* 选项卡。
- 4. 在 \* 协议 \* 窗格中, 单击 \* FC/FCoE\* 。
- 5. 验证 FC 服务是否正在运行。

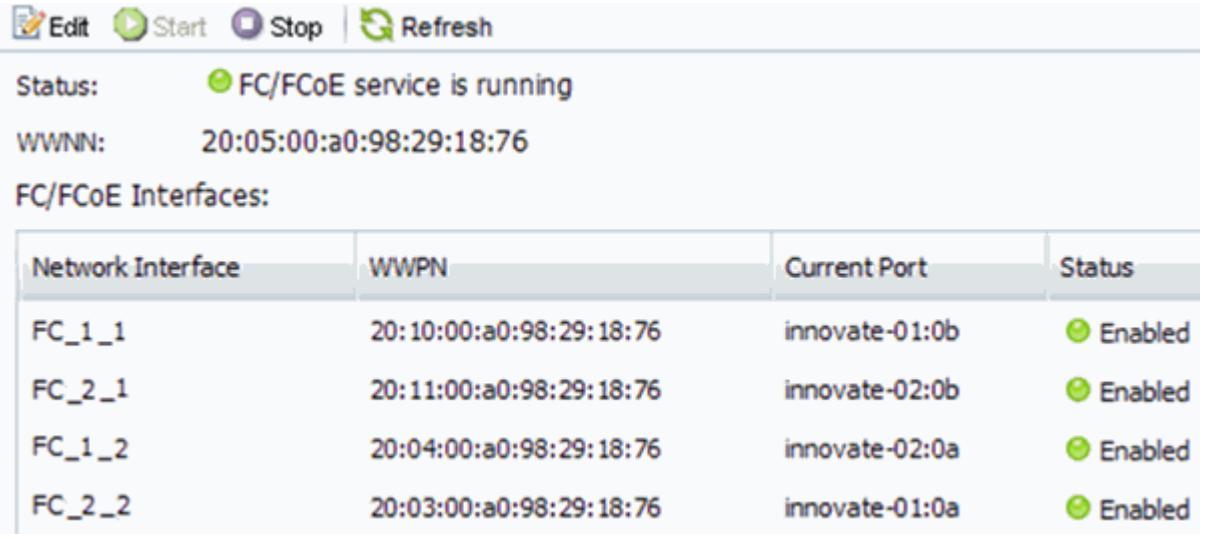

如果 FC 服务未运行,请启动 FC 服务或创建新的 SVM 。

6. 验证每个节点至少列出两个 FC LIF 。

如果每个节点的 FC LIF 少于两个,请更新 SVM 上的 FC 配置或为 FC 创建新的 SVM 。

<span id="page-9-1"></span>在现有 **SVM** 上配置 **FC**

您可以在现有 Storage Virtual Machine ( SVM ) 上配置 FC 。必须已在 SVM 上启用 FC 协议,但尚未配置该协议。此信息适用于要为其配置多个协议但尚未配置 FC 的 SVM 。

开始之前

必须配置 FC 网络结构,并且必须将所需的物理端口连接到该网络结构。

步骤

- 1. 导航到 \* SVM\* 窗口。
- 2. 选择要配置的 SVM 。
- 3. 在 SVM\* 详细信息 \* 窗格中,验证 \* FC/FCoE\* 是否以灰色背景显示,这表示协议已启用,但尚未完全配 置。

如果 \* FC/FCoE\* 以绿色背景显示,则表示 SVM 已配置。

Details-

NFS CIFS FC/FCoE ISCSI Protocols:

4. 单击带有灰色背景的 \* FC/FCoE\* 协议链接。

此时将显示配置 FC/FCoE 协议窗口。

- 5. 从 \* 配置 FC/FCoE 协议 \* 页面配置 FC 服务和 LIF :
	- a. 选中 \* 为 FC\* 配置数据 LIF 复选框。
	- b. 输入 … 2 在\*每个节点的Lifs数\*字段中。

每个节点需要两个 LIF ,以确保可用性和数据移动性。

- c. 忽略可选的 \* 为 FCP 存储配置 LUN \* 区域, 因为稍后可通过适用于 VMware vSphere 的 Virtual Storage Console 配置 LUN 。
- d. 单击 \* 提交并关闭 \* 。
- $6.$  杳看 \* 摘要 \* 页面, 记录 LIF 信息, 然后单击 \* 确定 \* 。

#### <span id="page-10-0"></span>创建新的**SVM**

Storage Virtual Machine ( SVM ) 提供 FC 目标, 主机可通过该目标访问 LUN 。创建 SVM 时,还需要创建逻辑接口( LIF ), 以提供 LUN 的路径。您可以创建 SVM 以将用 户的数据和管理功能与集群中其他用户的数据和管理功能分隔开。

开始之前

• 必须配置 FC 网络结构,并且必须将所需的物理端口连接到该网络结构。

#### 步骤

- 1. 导航到 \* SVM\* 窗口。
- 2. 单击 \* 创建 \* 。
- 3. 在 \* Storage Virtual Machine ( SVM ) Setup\* 窗口中,创建 SVM :
	- a. 指定 SVM 的唯一名称。

此名称必须是完全限定域名( FQDN ),或者遵循其他约定,以确保名称在集群中是唯一的。

b. 选择 SVM 所属的 IP 空间。

如果集群不使用多个 IP 空间,则会使用 Default IP 空间。

c. 保留默认卷类型选择。

SAN 协议仅支持 FlexVol 卷。

d. 选择您拥有许可证的所有协议以及可能在 SVM 上使用的协议,即使您不想立即配置所有协议也是如 此。

创建 SVM 时选择 NFS 和 CIFS 可以使这两个协议共享相同的 LIF 。稍后添加这些协议不允许它们共享 LIF 。

如果 CIFS 是您选择的协议之一,则安全模式将设置为 NTFS 。否则,安全模式将设置为 UNIX 。

- e. 保留默认语言设置 C.UTF-8 。
- f. 选择要包含 SVM 根卷的所需根聚合。

数据卷的聚合将在后续步骤中单独选择。

g. 单击 \* 提交并继续 \* 。

此时将创建 SVM, 但尚未配置协议。

- 4. 如果由于启用了 CIFS 或 NFS 而显示 \* 配置 CIFS/NFS 协议 \* 页面,请单击 \* 跳过 \* ,然后稍后再配置 CIFS 或 NFS 。
- 5. 如果由于启用了 iSCSI 而显示 \* 配置 iSCSI 协议 \* 页面, 请单击 \* 跳过 \* , 然后稍后再配置 iSCSI 。
- 6. 从 \* 配置 FC/FCoE 协议 \* 页面配置 FC 服务和 LIF :
	- a. 选中 \* 为 FC\* 配置数据 LIF 复选框。
	- b. 输入 … 2 在\*每个节点的Lifs数\*字段中。

每个节点需要两个 LIF ,以确保可用性和数据移动性。

- c. 跳过可选的 \* 为 FCP 存储配置 LUN \* 区域, 因为稍后可通过适用于 VMware vSphere 的 Virtual Storage Console 配置 LUN 。
- d. 单击 \* 提交并继续 \* 。
- 7. 显示 \* SVM 管理 \* 时, 请为此 SVM 配置单独的管理员:
	- 。单击 \* 跳过 \* , 然后根据需要稍后配置管理员。
	- 输入请求的信息,然后单击 \* 提交并继续 \* 。
- 8. 查看 \* 摘要 \* 页面, 记录 LIF 信息, 然后单击 \* 确定 \* 。

### 按主机和 **LIF WWPN** 对 **FC** 交换机进行分区

通过对 FC 交换机进行分区,主机可以连接到存储并限制路径数。您可以使用交换机的管 理接口对交换机进行分区。

#### 开始之前

• 您必须具有交换机的管理员凭据。

•您必须了解创建 LUN 的 Storage Virtual Machine ( SVM )的每个主机启动程序端口和每个 FC LIF 的 WWPN 。

关于此任务

有关对交换机进行分区的详细信息,请参见交换机供应商的文档。

您必须按 WWPN 进行分区,而不是按物理端口进行分区。每个启动程序端口都必须位于一个单独的分区中,并 具有所有相应的目标端口。

LUN 会映射到 igroup 中的一部分启动程序,以限制从主机到 LUN 的路径数。

- 默认情况下, ONTAP 使用选择性 LUN 映射使 LUN 只能通过 LUN 所属节点及其 HA 配对节点上的路径进 行访问。
- 您仍然必须对每个节点上的所有 FC LIF 进行分区,以实现 LUN 移动性,以防 LUN 移动到集群中的另一个 节点。
- 移动卷或 LUN 时,必须在移动之前修改选择性 LUN 映射报告节点列表。

下图显示了连接到四节点集群的主机。有两个分区,一个分区以实线表示,一个分区以虚线表示。每个分区都包 含一个来自主机的启动程序和一个来自每个存储节点的 LIF 。

您必须使用目标 LIF 的 WWPN ,而不是存储节点上物理 FC 端口的 WWPN 。LIF WWPN均在该范围内 2x:xx:00:a0:98:xx:xx:xx、其中 x 是任意十六进制数字。所有物理端口WWPN均在该范围内 50:0a:09:8x:xx:xx:xx:xx。

#### 步骤

- 1. 登录到 FC 交换机管理程序,然后选择分区配置选项。
- 2. 创建一个新分区,其中包含第一个启动程序以及与启动程序连接到同一 FC 交换机的所有 FC LIF 。
- 3. 为主机中的每个 FC 启动程序创建其他分区。
- 4. 保存分区,然后激活新的分区配置。

# 配置数据存储库并创建其包含的 **LUN** 和卷

数据存储库包含 ESXi 主机上的虚拟机及其 VMDK 。ESXi 主机上的数据存储库在存储集 群上的 LUN 上进行配置。

开始之前

必须安装适用于 VMware vSphere 的 Virtual Storage Console ( VSC ) 并将其注册到管理 ESXi 主机的 vCenter Server 中。

VSC 必须具有足够的集群或 Storage Virtual Machine ( SVM )凭据才能创建 LUN 和卷。

关于此任务

VSC 可自动配置数据存储库,包括在指定的 SVM 上创建 LUN 和卷。

#### 步骤

1. 在 vSphere Web Client \* 主页 \* 页面中,单击 \* 主机和集群 \* 。

- 2. 在导航窗格中,展开要配置数据存储库的数据中心。
- 3. 右键单击 ESXi 主机,然后选择 \* NetApp VSC\* > \* 配置数据存储库 \* 。

或者,您也可以在配置时右键单击集群,使数据存储库可供集群中的所有主机使用。

4. 在向导中提供所需信息:

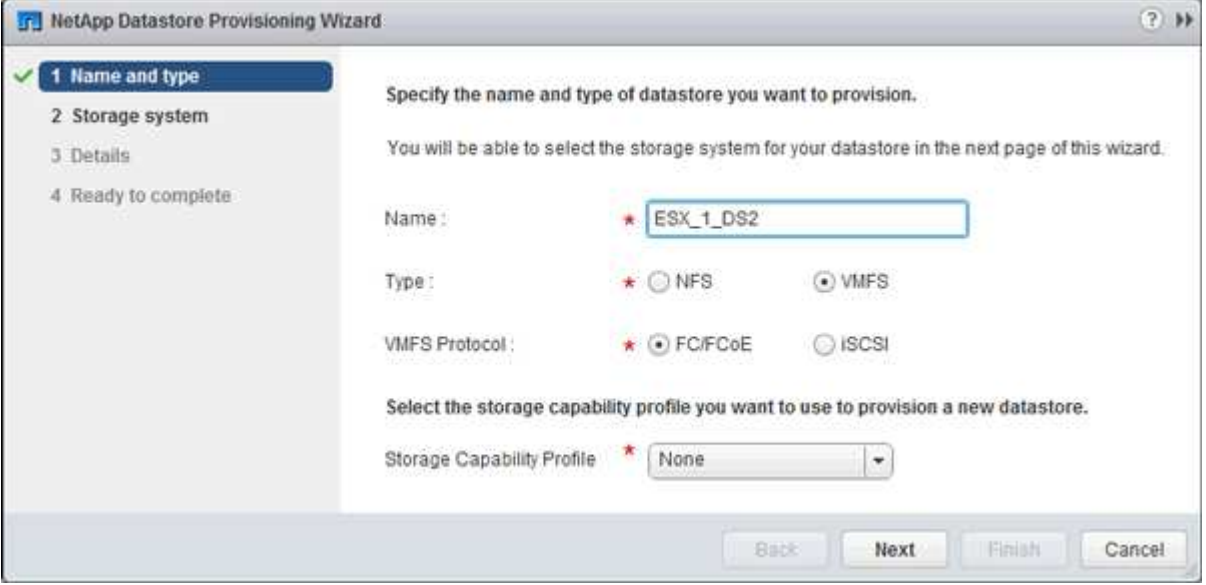

- 选择 \* VMFS\* 作为数据存储库类型。
- 选择 \* FC/FCoE\* 作为 VMFS 协议。
- 选择 \* 无 \* 作为存储功能配置文件。
- 选中 \* 精简配置 \* 复选框。
- 选中 \* 创建新卷 \* 复选框。

### 验证主机是否可以对 **LUN** 进行写入和读取

在使用 LUN 之前,您应验证主机是否可以将数据写入 LUN 并将其读回。

#### 关于此任务

如果创建 LUN 的集群节点可以故障转移到其配对节点,则应验证在节点故障转移期间是否读取数据。如果集群 在生产环境中使用,则可能无法执行此测试。

#### 步骤

- 1. 在 vSphere Web Client \* 主页 \* 页面上,单击 \* 主机和集群 \* 。
- 2. 在导航窗格中,单击 \* 存储 \* 选项卡。
- 3. 展开数据中心,然后选择新的数据存储库。
- 4. 在中间窗格中,单击 \* 管理 \* > \* 文件 \* 。

此时将显示数据存储库的内容。

5. 在数据存储库中创建一个新文件夹,然后将文件上传到该新文件夹。

您可能需要安装客户端集成插件。

- 6. 验证您是否可以访问刚刚写入的文件。
- 7. \*可选:\*对包含LUN的集群节点进行故障转移、并验证您是否仍可以写入和读取文件。

如果任何测试失败,请验证 FC 服务是否正在存储集群上运行,并检查 LUN 的 FC 路径和 FC 交换机分区。

- 8. \*可选:\*如果对集群节点进行故障转移、请务必交还此节点并将所有LIF返回其主端口。
- 9. 对于 ESXi 集群, 请从集群中的每个 ESXi 主机查看数据存储库, 并验证是否显示了您上传的文件。 ◦ 相关信息 \*

["ONTAP 9](https://docs.netapp.com/us-en/ontap/high-availability/index.html) [高](https://docs.netapp.com/us-en/ontap/high-availability/index.html)[可用性配置](https://docs.netapp.com/us-en/ontap/high-availability/index.html)["](https://docs.netapp.com/us-en/ontap/high-availability/index.html)

#### 版权信息

版权所有 © 2024 NetApp, Inc.。保留所有权利。中国印刷。未经版权所有者事先书面许可,本文档中受版权保 护的任何部分不得以任何形式或通过任何手段(图片、电子或机械方式,包括影印、录音、录像或存储在电子检 索系统中)进行复制。

从受版权保护的 NetApp 资料派生的软件受以下许可和免责声明的约束:

本软件由 NetApp 按"原样"提供,不含任何明示或暗示担保,包括但不限于适销性以及针对特定用途的适用性的 隐含担保,特此声明不承担任何责任。在任何情况下,对于因使用本软件而以任何方式造成的任何直接性、间接 性、偶然性、特殊性、惩罚性或后果性损失(包括但不限于购买替代商品或服务;使用、数据或利润方面的损失 ;或者业务中断),无论原因如何以及基于何种责任理论,无论出于合同、严格责任或侵权行为(包括疏忽或其 他行为),NetApp 均不承担责任,即使已被告知存在上述损失的可能性。

NetApp 保留在不另行通知的情况下随时对本文档所述的任何产品进行更改的权利。除非 NetApp 以书面形式明 确同意,否则 NetApp 不承担因使用本文档所述产品而产生的任何责任或义务。使用或购买本产品不表示获得 NetApp 的任何专利权、商标权或任何其他知识产权许可。

本手册中描述的产品可能受一项或多项美国专利、外国专利或正在申请的专利的保护。

有限权利说明:政府使用、复制或公开本文档受 DFARS 252.227-7013 (2014 年 2 月)和 FAR 52.227-19 (2007 年 12 月)中"技术数据权利 — 非商用"条款第 (b)(3) 条规定的限制条件的约束。

本文档中所含数据与商业产品和/或商业服务(定义见 FAR 2.101)相关,属于 NetApp, Inc. 的专有信息。根据 本协议提供的所有 NetApp 技术数据和计算机软件具有商业性质,并完全由私人出资开发。 美国政府对这些数 据的使用权具有非排他性、全球性、受限且不可撤销的许可,该许可既不可转让,也不可再许可,但仅限在与交 付数据所依据的美国政府合同有关且受合同支持的情况下使用。除本文档规定的情形外,未经 NetApp, Inc. 事先 书面批准,不得使用、披露、复制、修改、操作或显示这些数据。美国政府对国防部的授权仅限于 DFARS 的第 252.227-7015(b)(2014 年 2 月)条款中明确的权利。

商标信息

NetApp、NetApp 标识和 <http://www.netapp.com/TM> 上所列的商标是 NetApp, Inc. 的商标。其他公司和产品名 称可能是其各自所有者的商标。